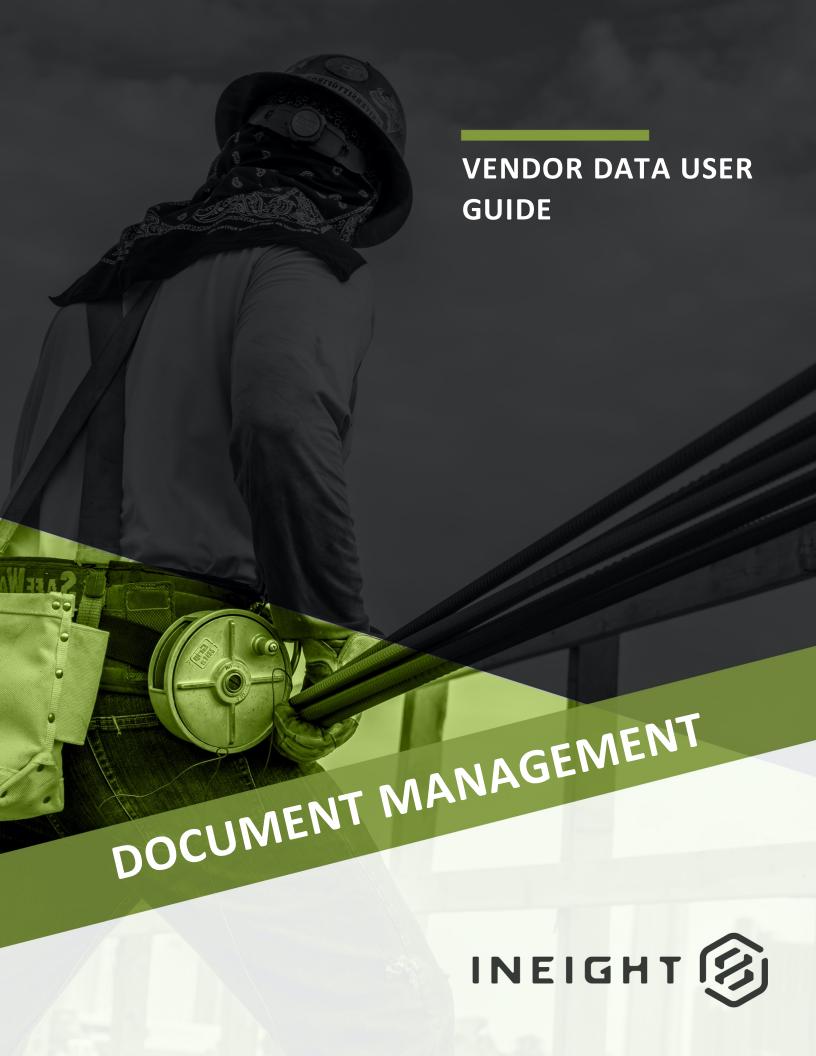

Information in this document is subject to change without notice. Companies, names and data used in examples are fictitious.

Copyright ©2020 by InEight. All rights reserved. No part of this document may be reproduced or transmitted in any form or by any means, electronic or mechanical, for any purpose, without the express permission of InEight.

Microsoft Windows, Internet Explorer and Microsoft Excel are registered trademarks of Microsoft Corporation.

Although InEight Document has undergone extensive testing, InEight makes no warranty or representation, either express or implied, with respect to this software or documentation, its quality, performance, merchantability, or fitness for purpose. As a result, this software and documentation are licensed "as is", and you, the licensee are assuming the entire risk as to its quality and performance. In no event will InEight be liable for direct, indirect, special, incidental or consequential damages arising out of the use or inability to use the software or documentation.

Release 19.7

Revision: 5

Last Updated: 20 January 2020

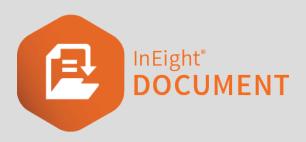

### **CONTENTS**

| CHAPTER 1 — INTRODUCTION TO VENDOR DATA                                   | 5  |
|---------------------------------------------------------------------------|----|
| 1.1 Vendor Data in InEight Document                                       |    |
| 1.2 Definitions                                                           | 5  |
| 1.3 Business Process                                                      |    |
| 1.3.1 Create Contracts, Items Purchased and Deliverable Line Items        | 6  |
| 1.3.2 Vendor Uploads Documents                                            | 7  |
| 1.3.3 Contractor Document Receipt and Quality Assurance                   | 7  |
| 1.3.4 Review Process                                                      | 7  |
| 1.3.5 Expediting                                                          | 8  |
| CHAPTER 2 — VENDOR DATA REGISTER                                          | 9  |
| 2.1 Using the Vendor Data Register                                        |    |
| 2.2 Vendor Data Register Views                                            |    |
| CHAPTER 3 — CREATING CONTRACTS, ITEMS PURCHASED AND DELIVERABLE LINE      |    |
| ITEMS                                                                     | 11 |
| 3.1 Creating Contracts                                                    | 11 |
| 3.2 Creating Item Purchased                                               | 13 |
| 3.3 Creating Deliverable Line Items                                       |    |
| 3.3.1 Other important information captured about Deliverable Line Items   |    |
| includes:                                                                 | 16 |
| 3.3.2 The following fields get updated automatically by InEight Document: | 16 |
| CHAPTER 4 — SUBMITTING VENDOR DOCUMENTS                                   | 21 |
| CHAPTER 5 — MANAGING THE HOLDING AREA                                     | 23 |
| 5.1 Processing Vendor Documents                                           | 23 |
| 5.2 PDF Tools                                                             | 24 |

| CHAPTER 6 — VENDOR DOCUMENT REVIEW                     | 25 |
|--------------------------------------------------------|----|
| 6.1 Reviewing Vendor Documents                         | 25 |
| 6.2 Returning Vendor Documents to Vendor               | 25 |
| 6.3 Green Mark Revisions – Client Specific Requirement | 26 |
| CHAPTER 7 — REPORTS                                    | 27 |
| CHAPTER 8 — ADMINISTRATION                             | 29 |
| 8.1 Importing items                                    | 29 |
| 8.2 Exporting items                                    | 30 |
| 8.3 Security                                           | 31 |
| 8.4 Managing the Upload Rule                           | 31 |

# CHAPTER 1 – INTRODUCTION TO VENDOR DATA

| 1.1 Vendor Data in InEight Document | 5 |
|-------------------------------------|---|
| 1.2 Definitions                     | 5 |
| 1.3 Business Process                | 6 |

### 1.1 VENDOR DATA IN INEIGHT DOCUMENT

In Eight Document's Vendor Data module is used to manage the submission and review process for Vendor deliverables.

The Vendor Data Requirement list is known in the early stages of a project so can be defined either before purchase contracts are awarded or at the time of award. Using the "Required by" dates, the submission process can be tracked and expedited through InEight Document.

In Eight Document's Vendor Data module can also assist in managing the review process for Vendor documents as they are related to deliverable list requirements and in turn, contract packages.

A management and tracking process for the application of liquidated damages in the case of late Vendor document submissions is also available.

The Vendor Data module is structured as a hierarchy of entities:

- Contracts;
- · Items Purchased within the Contract;
- Deliverable Line Items (Vendor data requirements) within the Item Purchased; and lastly
- Documents submitted against the Deliverable Line Items.

A Contract may have a single or multiple Items Purchased, against which there will be a number of Deliverable Line Items required.

The Vendor Data Module is activated by InEightSoftware on projects by request.

### 1.2 DEFINITIONS

The following table lists some of the key terminology relating to Vendor Data Management.

1.3 Business Process Vendor Data User Guide

| Term                               | Definition                                                                                     |
|------------------------------------|------------------------------------------------------------------------------------------------|
| Approved                           | The status of an item once satisfactory.                                                       |
| Blue Beam Studio<br>Session (BBSS) | An online pdf review process integrated with InEight Document using Bluebeam RevU software.    |
| Contracts                          | An agreement between two parties for the delivery of items purchased.                          |
| Deliverable Line Items             | Vendor Data Deliverables for each item (one or many, typically many).                          |
| Deliverable Lists                  | Vendor documents for each deliverable (one or many, typically many)                            |
| Green Mark Revisions               | Additional comments made against a document revision after it has been returned to the vendor. |
| Items Purchased                    | Items to be purchased for each contract (one or many, typically one).                          |
| Vendor Data Register               | Module register. Contains register of Contracts, Items Purchased and Deliverable Line Items    |
| Vendor Submitted                   | Status allocated to documents once returned to Vendor after a green mark review.               |

### 1.3 BUSINESS PROCESS

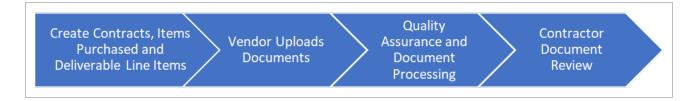

The business processes around managing Vendor Data in InEight Document are summarised below.

### 1.3.1 Create Contracts, Items Purchased and Deliverable Line Items

- 1. Create Items Purchased (prior to awarding contracts) with deliverable lists (optional).
- 2. Create Contracts with one or more items purchased and for each item purchased (if more than one) create the Deliverable Line Items (Vendor Data Requirement List or Schedule).
- 3. Export the list to Excel from within the Vendor Document Register and then attach the excel file to mail (currently a manual process) to send to the Vendor.

Vendor Data User Guide 1.3 Business Process

### 1.3.2 Vendor Uploads Documents

4. Vendor uploads their documents into InEight Document using their own Vendor Document Number. With Single upload or XL-Upload the documents being submitted can be linked to the relevant Deliverable List Item(s) as part of the upload process.

5. Once uploaded, the documents will be automatically recorded in the Vendor Data Module's Holding Area.

NOTE

The stamping and watermarking process can be done based on the project specific requirements including the addition of any margins to avoid obscuring any document details. This will be similar to the current QR/Superseded stamping process and will be done by INEIGHT and can be changed during the course of project.

### 1.3.3 Contractor Document Receipt and Quality Assurance

- 6. Once the Vendor has uploaded the documents, the uploaded documents will be stored in the Holding Area and require processing. Within the Holding Area, the documents can be linked to the Deliverable Line Items and the metadata can be updated as necessary. The Holding Area is only accessible to nominated team members from the Main Contractor.
- 7. Once each Document's status has been updated to a restrained status, it will go into the review process.

#### 1.3.4 Review Process

- The review process is conducted as per the standard InEight Document or Bluebeam Studio Session (BBSS) review process. Any reviews will have the ability to be split into two or more reviews, if necessary.
- 9. Once the Vendor submitted documents have all completed the review process (all documents in the BBSS have been checked in), the Vendor Document Control team are notified so that the documents can be returned to the Vendor in a timely manner.
- 10. Deliverable Line Item status can be manually updated for individual items or several items in bulk.
  - If all linked documents for one or more Deliverable Line Items are approved, those line items will be highlighted to be marked manually as approved.
  - If any of the Deliverable Line Items contain one or more documents that are not approved, they will be left as is.

1.3 Business Process Vendor Data User Guide

11. In the Vendor Data register, items will be highlighted to indicate if their review process is recently completed (or green mark revisions initiated).

- 12. Before the documents are transmitted back to the Vendor, additional post review stamp/watermarks may need to be applied to the documents that are sent. This process will be configured as per InEight Document's standard watermarking/stamping process with users able to review the stamped documents before sending them out.
- 13. At the end of the review process the documents are transmitted back to the Vendor directly from the Vendor Data Register.
- 14. Even after the documents have been returned to the Vendor, it is possible to review them further. These are known as Green Mark Reviews which are denoted by separate restrained status codes. Once allocated a Green Mark review status, a document goes through a review process similar to initial submission, except the document is sent directly to a Review Coordinator to nominate additional reviewers as required.
  - Green mark status documents retain the original document's received date and InEight Document Revision until it is resubmitted by the Vendor. The document status then changes to 'Vendor Submitted' and it is updated to the next available InEight Document Revision.
- 15. Once the Green Mark review process is complete, if the document had any post review stamps applied, they will be removed and new stamps applied. Documents can then be returned to the Vendor once more.

### 1.3.5 Expediting

Based on contract requirements, some contracts are marked as expedited. In Eight Document can assist in managing these contracts with reporting related to the number of days delayed and the associated damages. Deliverable Line Items are also colour coded in the register according to their status to assist with data visibility.

### CHAPTER 2 – VENDOR DATA REGISTER

| 2.1 Using the Vendor Data Register | 9 |
|------------------------------------|---|
| 2.2 Vendor Data Register Views     | 9 |

### 2.1 USING THE VENDOR DATA REGISTER

- 1. Click on the **Vendor Data** Module to open the Vendor Data Register. The default view shows a hierarchical view of Contracts, Items Purchased and Deliverable Line Items.
- 2. Use the arrow buttons to the left of a contract to view the Items Purchased relating to the contract.
- 3. Use the arrow button next to an Item Purchased to view the Deliverable Line Item(s).
- 4. Use the arrow button next to a Deliverable Line Item to view the Documents associated with the item.

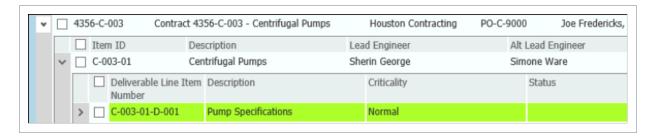

NOTE

Deliverable Line Items are colour coded in the register:

- Red indicates that there are documents that are overdue based on the Date Due and has nothing linked.
- Green indicates that all linked documents are considered Unrestrained or Released.
- No Colour indicates that no documents have been linked to the Deliverable Line Item.
- Blue indicates that the received documents are currently under review, or resubmittal is required.

### 2.2 VENDOR DATA REGISTER VIEWS

The Vendor Data module comes standard with three register view options. **Hierarchical, Grid** and **Expediting** View.

- **Hierarchical View** This is the primary register view for Vendor Data. This view provides a clear tiered breakdown of the Contract, Item Purchased, Deliverable Line Items and Documents.
- **Grid View** The Grid View allows users to isolate the Item Purchased or Deliverable Line item within a Contract. This view allows for more advanced filtering as required.
- Expediting View This view provides a summary of the status of Deliverable Line Items associated to the Contract. This view will allow you to determine how many Deliverables are Outstanding, Due in the next 30 days, Overdue etc, by Contract No.

Vendor Data User Guide 3.1 Creating Contracts

# CHAPTER 3 – CREATING CONTRACTS, ITEMS PURCHASED AND DELIVERABLE LINE ITEMS

| 3.1 Creating Contracts              | 11 |
|-------------------------------------|----|
| 3.2 Creating Item Purchased         | 13 |
| 3.3 Creating Deliverable Line Items | 15 |

### 3.1 CREATING CONTRACTS

#### To create a new Contract:

- 1. Open the **Vendor Data** Module. Click **New** then select **Contract**.
- 2. Enter all required information. Mandatory information for a new Contract (default settings) includes:
  - Contract Number
  - Description
  - Vendor Company
  - Expediting Contract (Yes / No)

3.1 Creating Contracts Vendor Data User Guide

• Status (selected from values defined in the Contract Status Configuration Table)

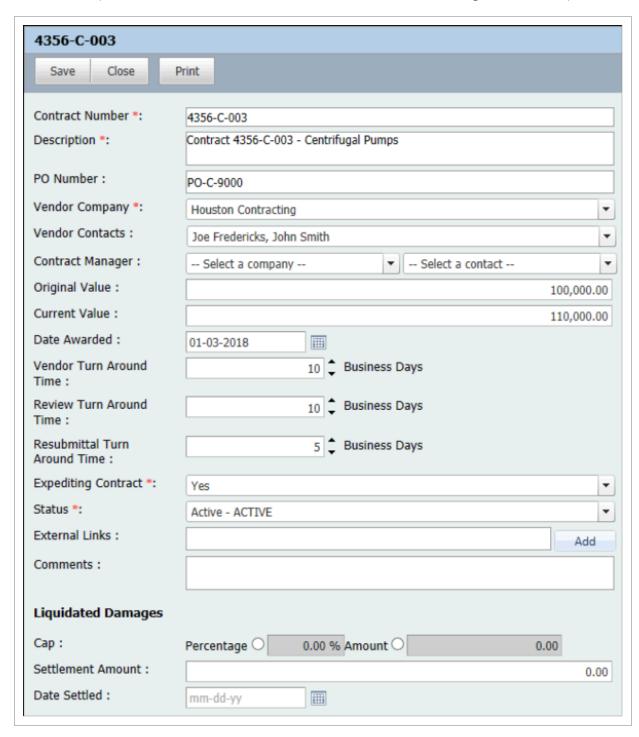

Some fields that have specific functionality associated with them are:

- Review Turn Around Time: Used to calculate the scheduled return date to the vendor for documents submitted.
- Resubmittal Turn Around Time: Used to calculate the scheduled return date to the vendor for documents re-submitted.
- **Liquidated Damages Cap:** This is defined either in terms of percentage or amount and is only enabled for Expediting Contracts.
- 3. Click Save, then Close once complete.

### 3.2 CREATING ITEM PURCHASED

To create a new Item Purchased:

- 1. Open the Vendor Data Module and click New then select Item Purchased.
- 2. Enter all required information. Mandatory information for a new Item Purchased (default settings) includes:
  - Item ID
  - Description

• Status (selected from values defined in the Purchased Items Status Configuration Table)

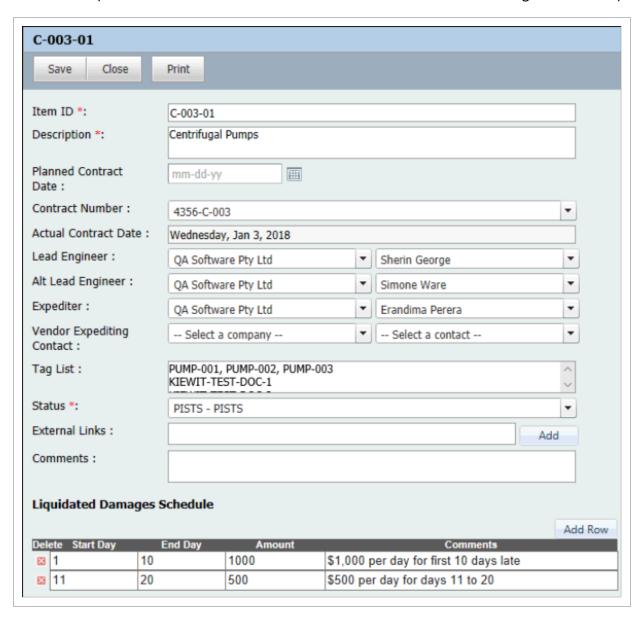

3. Click **Save**, then **Close** once complete.

### NOTE

- At the bottom of the Item Purchased details window, it is possible to define a schedule for liquidated damages that apply to the late delivery of Deliverable Line Items.
- Items Purchased can be created prior to the creation of Contracts in which case
  they are listed in the Vendor Data Register against Contract Number = "N/A". They
  can be linked to Contracts later when the Contracts are placed. In this case use the
  Planned Contract Date in the Item Purchased Details window to define when the
  contract for the item is expected to be awarded.
- Tag List: The list of Tags entered into this field is dynamically linked to any
  documents associated with Deliverable Line Items related to the Item Purchased.
  As documents are linked to the Deliverable Line Items the Tag list field in the
  Document Details is updated automatically with the value of the Tag List field at
  Item Purchased level. In the same way if the Tag List at Item Purchased level is
  updated, linked documents will also be updated subject to the user being prompted
  to accept this change.

### 3.3 CREATING DELIVERABLE LINE ITEMS

To create a new Deliverable Line Item:

- Open the Vendor Data Module and click New then select Deliverable Line Item.
- Enter all required information. Mandatory information for a new Deliverable Line Item (default settings) includes:
  - Item ID
  - Deliverable Line Item Number
  - Description
  - Deliverable Type (selected from values defined in the Deliverable Type Configuration Table)
  - Criticality (High, Normal, Low).

#### NOTE

Typically, the first value selected when creating a new Deliverable Line Item would be the Contract Number although this is not made mandatory so that Items Purchased and Deliverable Line Items can be predefined early on in the project before Contracts are placed.

### 3.3.1 Other important information captured about Deliverable Line Items includes:

- Status: Selected from values defined in the Deliverable Status Configuration Table.
- **Date Due:** This is the date that documents must be submitted by relating to this Deliverable Line Item. The Date Due can be defined in absolute terms (a fixed date) or in relative terms (number of days before or after) to other key dates such as Contract Award; Testing Date; Delivery Date; or other Date values or even dates relating to other deliverables. For example, you can define the due date as 5 days from the submission of deliverable X.

### 3.3.2 The following fields get updated automatically by InEight Document:

- First Received Date: First date a document is received against the Deliverable Item.
- Last Received Date: Last date a document is received against the Deliverable Item.
- Completed Date: Date the Deliverable Line Item status is changed to COMPLETE.

• Not Applicable Date: Date the Deliverable Line Item status is changed to NOT APPLICABLE.

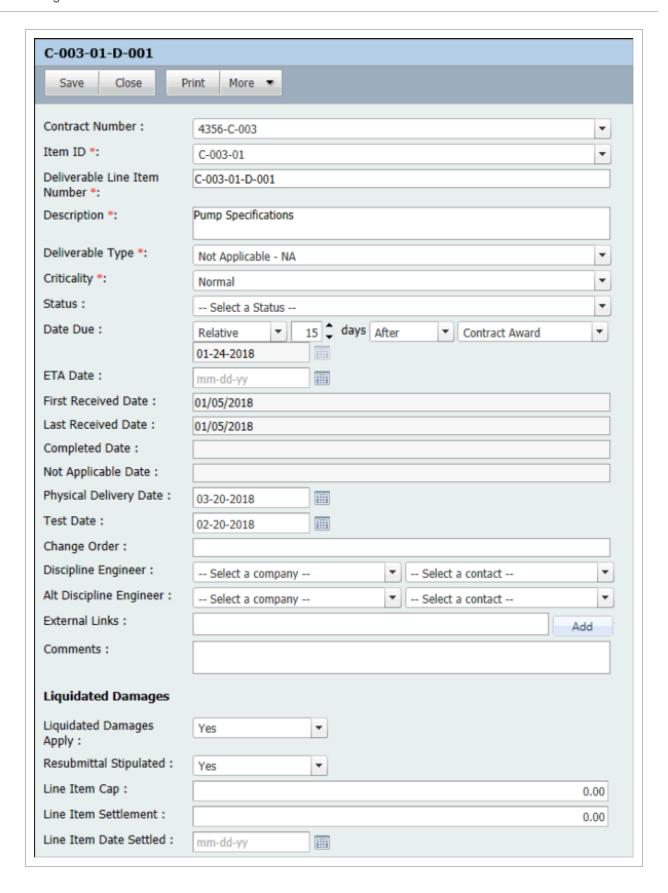

Regarding Liquidated Damages (expediting contracts only) enter:

- Liquidated Damages Apply (Yes/No)
- Resubmittal Stipulated (Yes/No) Yes to indicate Liquidated Damages will also apply to late resubmittals
- Line Item Cap value.
- 3. Click **Save** once complete, then click the **Close** button.

NOTE

Use the **More** button then **Link Items** to link the Deliverable Line Item to one or more documents. See Section 4 below for more detailed information.

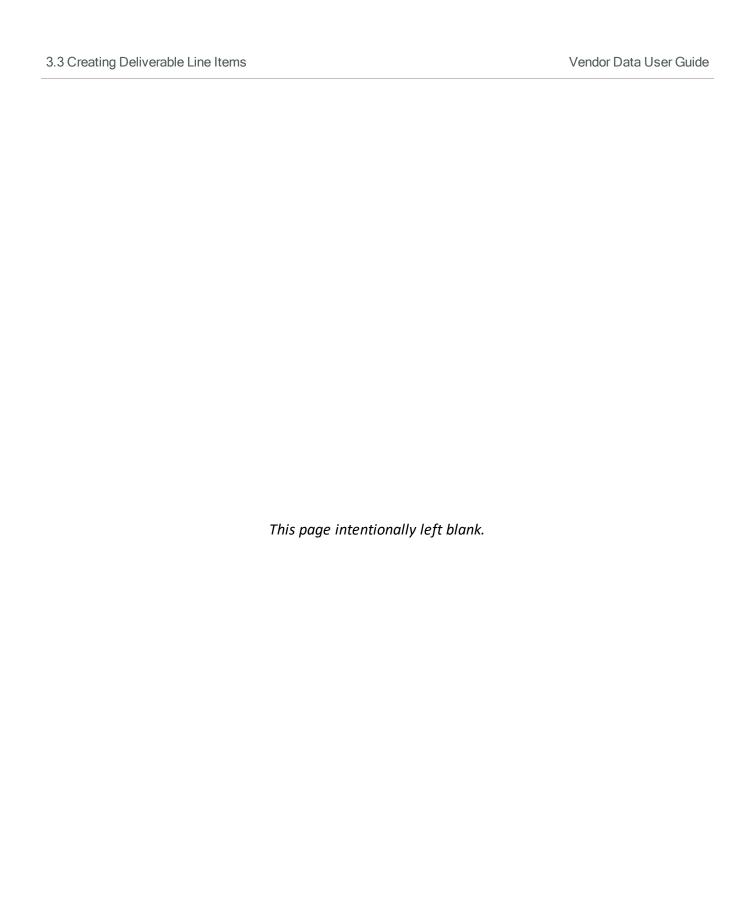

# CHAPTER 4 – SUBMITTING VENDOR DOCUMENTS

Vendor Documents are submitted in the same way all other documents are uploaded in InEight Document.

More information on the process to upload Documents to InEight Document can be found in the **InEight Document – General User** training manual.

The options are:

- · Single Document upload
- · Bulk Upload
- · XL-Upload.

If Vendor documents are uploaded using Single Document Upload (or accessed after upload is complete from within the Document Register), they can be linked to one or more Deliverable Line Items as follows:

- 1. From the document details window, select **More**, then **Link Items**.
- 2. Within the "Select the Work Items" window, click the Add button and select Deliverables.

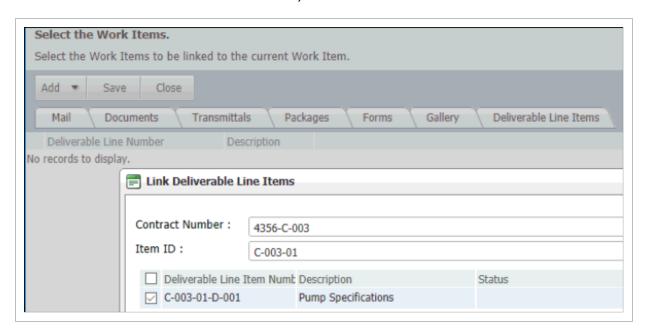

3. At the Link Deliverable Line Item window select the Contract Number and Item ID and then select one or more Deliverable Line Items to link to the document.

If using XL-Upload (with the Vendor Data module enabled), when the Deliverable Line Items cell is selected, it brings up a selection window as shown below. The Deliverable Line Items that each document relates to can be defined within the XL-Upload work sheet by entering them as a comma separated list into the Deliverable Line Items column. They will be validated in the normal way. Note that this column will not show if the project does not have the Vendor Data module enabled or the user does not have access to this module.

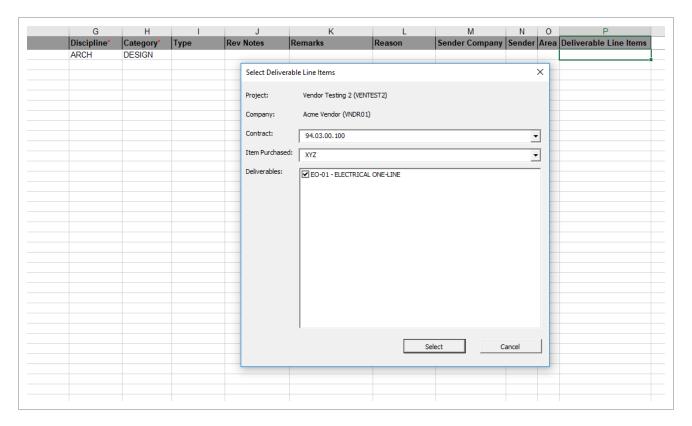

### NOTE

- The Upload Rule for the Vendor can be set up, so that all documents uploaded by the Vendor are automatically sent to the Holding Area. See Item 8.4 for more information.
- If the Contract, Item Purchased or Deliverable have only one item in the dropdown, it will be automatically selected.

# CHAPTER 5 – MANAGING THE HOLDING AREA

| 5.1 Processing Vendor Documents | 23 |
|---------------------------------|----|
| 5.2 PDF Tools                   | 24 |

### 5.1 PROCESSING VENDOR DOCUMENTS

The Holding Area is separate to the standard Document Register in InEight Document, requiring documents to undergo a Quality Check prior to being added to the Document Register.

Documents uploaded to InEight Document by the Vendor, will be automatically sent to the Holding Area. The documents can be processed by doing the following:

- 1. Select the Documents that you'd like to process using the Check Box on the left-hand side.
- 2. Click Process Documents.

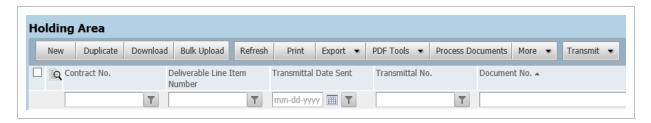

- 3. Update the Metadata for the Documents as required.
- 4. For any documents that have not been linked to a Deliverable Line Item click **Link Deliverable Items** and select which Deliverable Line Item each document should relate to.
- 5. Click Validate to ensure there are no errors.
- 6. Click **Process** in order to finalise the processing of the documents and adding them to the Document Register.

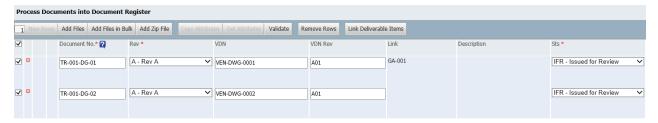

5.2 PDF Tools Vendor Data User Guide

7. When processing documents, the Received Date for the document can be updated. This will be updated against the documents in bulk and reflected within the Vendor Data Register.

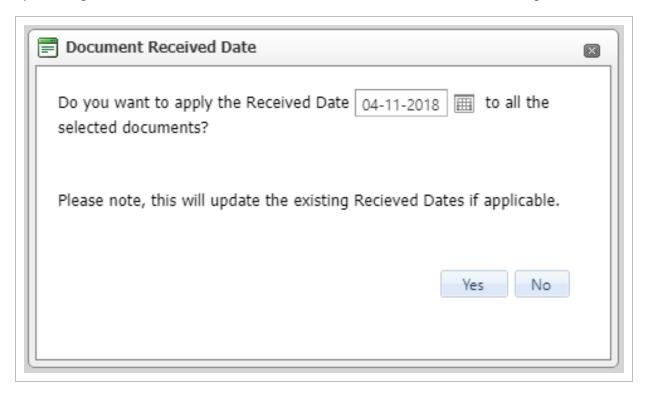

NOTE

- Documents can be rejected from the Holding Area by clicking More > Reject
   Documents.
- Documents within the Holding Area can only be transmitted once.
- It is possible to verify that the PDF file is Encrypted or not in the Holding Area by checking the Encrypted PDF column in the register, or in the PDF Document Properties.

To enable the Holding Area, please contact InEight Support.

### 5.2 PDF TOOLS

Documents within the Holding Area can be modified prior to being processed. Within the PDF Tools menu, there are two options.

- Rotate PDF Clockwise or Counter Clockwise
- Convert Image Files to PDF
- View PDF Properties

# CHAPTER 6 – VENDOR DOCUMENT REVIEW

| 6.1 Reviewing Vendor Documents                         | 25 |
|--------------------------------------------------------|----|
| 6.2 Returning Vendor Documents to Vendor               | 25 |
| 6.3 Green Mark Revisions – Client Specific Requirement | 26 |

### **6.1 REVIEWING VENDOR DOCUMENTS**

Vendor Documents that have been uploaded with a restrained status are reviewed using the standard workflow process in InEight Document. If using the Bluebeam Studio Session review process, then a single review can be split into two or more reviews if necessary.

More information on the Review and Approval Workflow process in InEight Document can be found in the **Document Review and Approval** training manual.

### NOTE

- Reviewed documents can be auto stamped via InEight Document's standard watermarking/stamping process.
- Following the release of documents from the workflow process, the Deliverable Line Item status should be manually updated.
- If all documents related to a Deliverable Line Item are approved, the item is highlighted in green. If one or more documents are rejected the item is highlighted in red until all items are approved.
- Documents can be superseded while they are under review, from the Holding Area. A Default Review Status will be applied. This is defined on a project basis within the Project Settings.

### 6.2 RETURNING VENDOR DOCUMENTS TO VENDOR

Once the review process is completed, the Review Status has been applied, and the documents released, the documents should be returned to the vendor using the Transmit drop down available above the Vendor Data Register.

The selection of documents to be returned can be done in any of the following ways:

- From a Vendor Deliverable Line Item in the Register which selects all the associated documents.
- By searching the Documents Register by Contract No/Items Purchased or Vendor.
- Based on the Bluebeam Studio Session (BBSS), if BBSS reviews are enabled.

When returning the documents, if one or more document internal reviews have not been completed, users will be shown a warning message and will have the ability to:

- Exclude the documents and send the rest.
- Cancel the process and return to it once all document reviews are completed.

NOTE

The format of the Transmittal used to return Vendor documents includes the Review status, and Resubmittal Due Date (if required for the document).

### 6.3 GREEN MARK REVISIONS - CLIENT SPECIFIC REQUIREMENT

Some of InEight's clients processes include a requirement for making Green Mark Revisions of documents. After the vendor documents are returned to the vendor, further comments, known as Green Mark Revisions, may be added to the same revision of the documents via additional workflows.

To make Green Mark Revisions:

- 1. Change the status of documents (already reviewed and returned to the vendor) from the document details window, to a restrained **Green Mark Status** (For example IFR-g1).
- 2. This will initiate a new workflow in the standard way and once completed, the results can again be transmitted back to the vendor as Green Mark comments.

NOTE

On completion of a Green Mark review, if the document had any post review stamps applied previously, they will be removed and new stamps will be applied.

### CHAPTER 7 - REPORTS

Two basic standard vendor data related reports have been included in Phase 1:

- Report 001 prints a register of Contracts, one row per Contract.
- Report 005 prints a register of Contracts listing the Items Purchased for each Contract.

| 80. Vendor Data                    |
|------------------------------------|
| 001 - Details – by Contract Number |
| 005 - Details – by Item ID         |

| 80. Vendor Data                    |  |
|------------------------------------|--|
| 001 - Details – by Contract Number |  |
| 005 - Details – by Item ID         |  |

This page intentionally left blank.

Vendor Data User Guide 8.1 Importing items

### **CHAPTER 8 – ADMINISTRATION**

| 8.1 Importing items          | 29 |
|------------------------------|----|
| 8.2 Exporting items          | 30 |
| 8.3 Security                 | 31 |
| 8.4 Managing the Upload Rule | 31 |

### 8.1 IMPORTING ITEMS

It is possible to import Contracts, Items, and Deliverable list items into the Vendor Data Module using Excel based templates.

### To import items:

1. From within the **Vendor Data** Module, select **More**, then **Import**. This opens up the Import Vendor Data window.

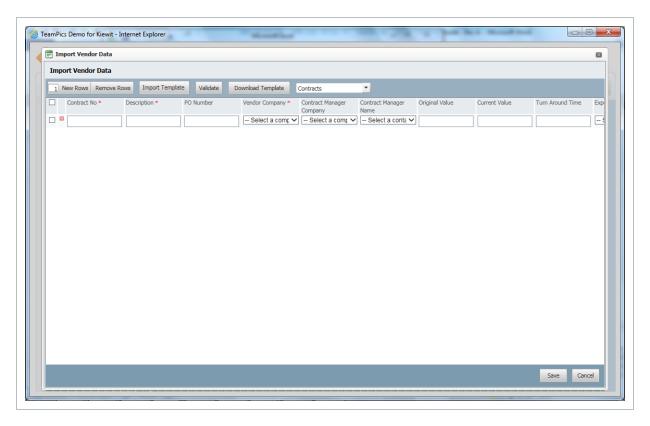

2. Use the drop-down option on the right to select Contracts, Purchased Items or Deliverables as

8.2 Exporting items

Vendor Data User Guide

required.

3. Populate the data fields manually or select the **Download Template** button to download the excel-based template for each Vendor Data Element and populate as required.

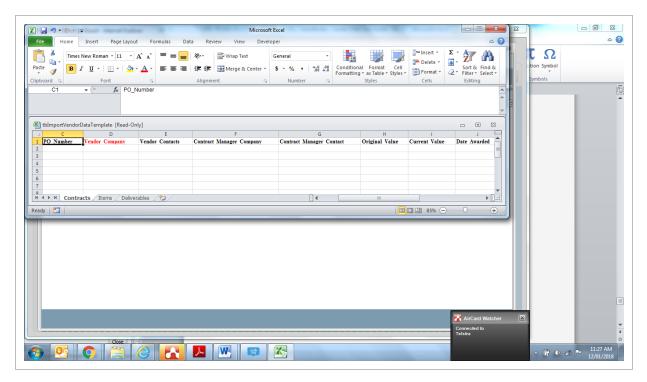

- 4. Once the template has been populated, save it then select the Import Template button to import the updated template back into InEight Document.
- 5. Once complete, click Validate, then Save.

### 8.2 EXPORTING ITEMS

To export items to Excel from the Vendor Data Module:

- 1. Select the Export menu option.
- 2. Choose the item you wish to export to Excel and save to your desktop.

Vendor Data User Guide 8.3 Security

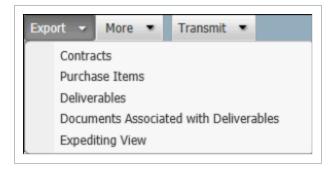

### 8.3 SECURITY

Access to the Vendor Data Module is managed in the same way as access to other modules via Manage User Access from within the Admin module. Options for each user are:

- **Full:** Users can create Contracts, Items Purchased, Deliverable Line Items, and links between Deliverable Line Items and Documents. They can also manage the status of Deliverable Line Items.
- **View:** Users can view all Vendor Data Information created by users within their company but cannot create or edit data.
- No Access: Users cannot view the Vendor Data Register.

### 8.4 MANAGING THE UPLOAD RULE

When creating the upload rule for Vendors, it is possible to enforce that all documents uploaded, are to automatically go to the Holding Area instead of the Document Register.

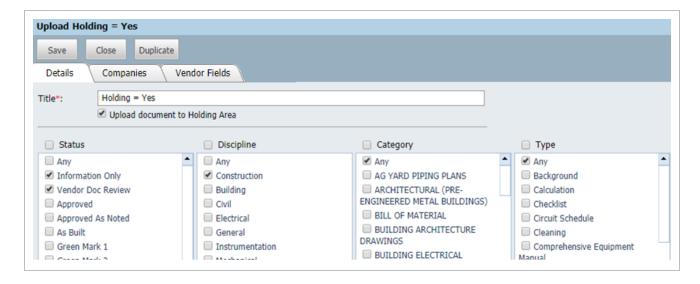

In the **Vendor Fields** tab, an administrator can select which fields should be available for the Vendor when they are uploading documents.